## **Hinweise zur Fehlerbehebung (bei Windows XP):**

Damit das Java Applet vollständig funktioniert und neue Daten eingelesen werden können, muss in einigen Fällen der interne Cache des Programms deaktiviert werden.

- 1. Klicken Sie auf **Start**, **Einstellungen** und **Systemsteuerung.**
- 2. Wird auf der linken Seite die Option **Weitere Systemsteuerungsoptionen** angezeigt? Wenn ja, wählen Sie diese bitte aus. Wenn nicht, können Sie diesen Punkt überspringen.
- 3. (Doppel‐)Klicken Sie nun auf **Java**. Es öffnet sich das **Java Control Panel**.
- 4. Klicken Sie im Reiter "Allgemein" unter "Temporäre Internet-Dateien" auf Einstellungen....

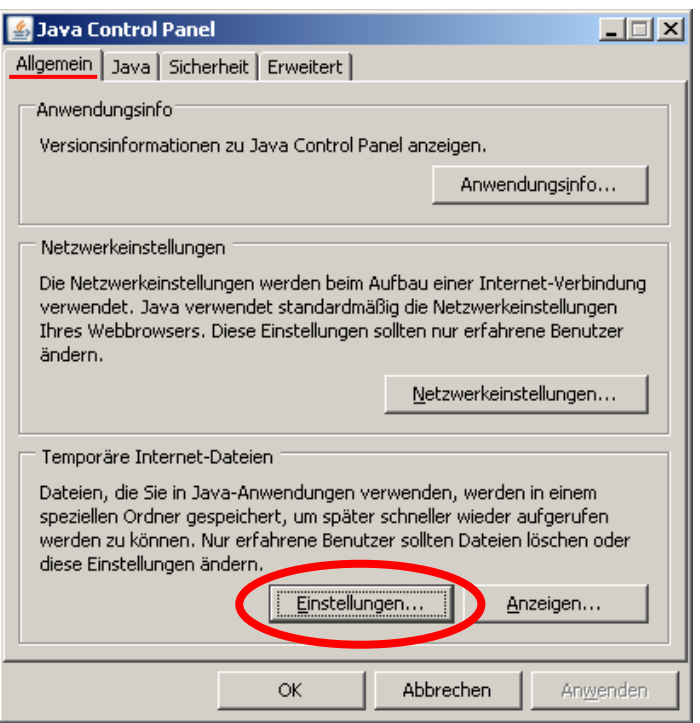

- 5. Deaktivieren Sie nun den Haken bei **Temporäre Dateien auf Computer belassen.**
- 6. Klicken Sie dann auf **Dateien löschen…**.

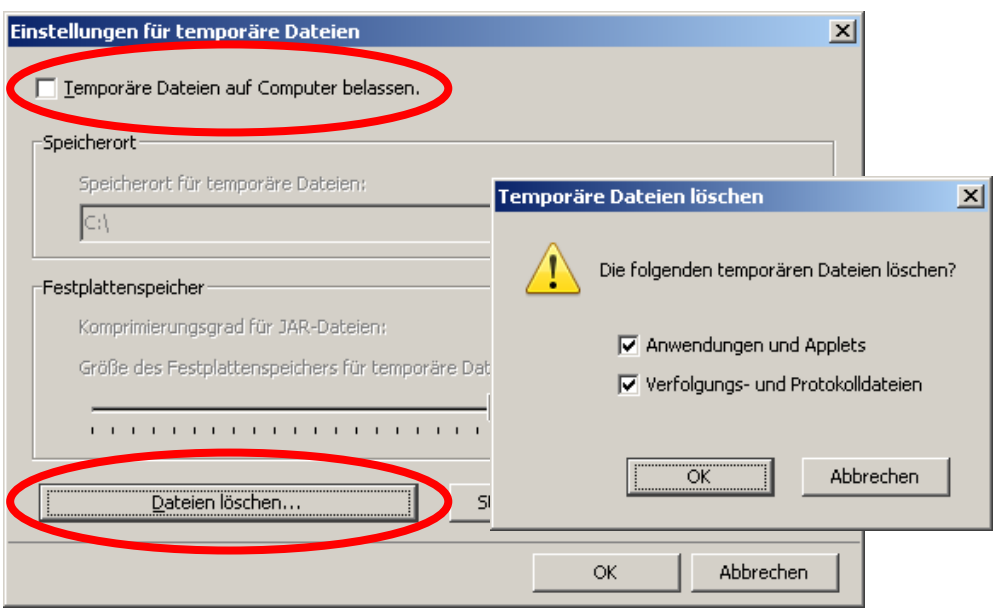

7. Klicken Sie nun überall auf **OK** (insgesamt 3x) und **aktualisieren** Sie die Webseite mit dem Java Applet.